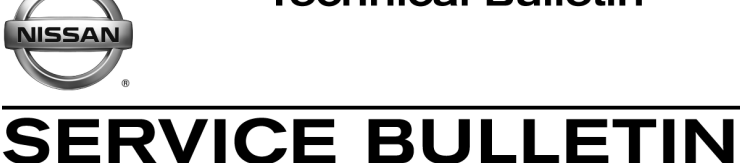

**Classification: Reference: Date:** 

EL14-044 NTB14-098 October 13, 2014

# **2014 ROGUE; DTE DOES NOT RESET AFTER BATTERY DISCONNECT/DISCHARGE AND THEN REFUEL**

**APPLIED VEHICLES:** 2014 Rogue (T32) **NOTE: Does not apply to Rogue Select (S35) APPLIED VIN / DATE:** 2014 built **Before** 5N1AT2M(\*\*)EC 838995 / May 23, 2014

## **IF YOU CONFIRM**

All of the following:

• The battery was disconnected, or the battery was discharged,

> and then after reconnecting or recharging the battery

• Fuel was added to the fuel tank.

and then after adding fuel

• The Range or DTE (Distance To Empty) reading on the Vehicle Information Display did not reset.

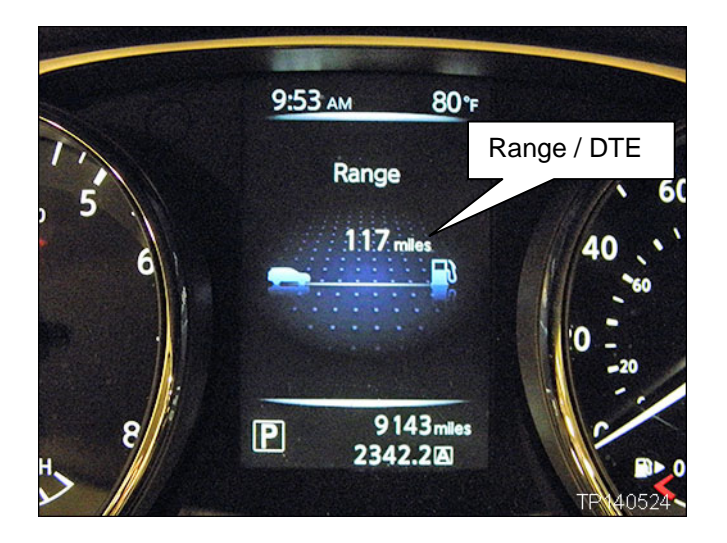

**NOTE:** If the above incident should occur, the Range/DTE will reset and function correctly after the  $2<sup>nd</sup>$  and subsequent refueling.

#### **ACTION**

Reprogram the Vehicle Information Display (METER/M&A) per the Service Procedure in this bulletin.

• Part of the Service Procedure, step 20 on page 8, is a confirmation that reprogramming is needed to resolve the above incident.

Nissan Bulletins are intended for use by qualified technicians, not 'do-it-yourselfers'. Qualified technicians are properly trained individuals who have the equipment, tools, safety instruction, and know-how to do a job properly and safely. NOTE: If you believe that a described condition may apply to a particular vehicle, DO NOT assume that it does. See your Nissan dealer to determine if this applies to your vehicle.

#### **SERVICE PROCEDURE**

**IMPORTANT: Before starting, make sure:** 

- **ASIST on the CONSULT PC has been synchronized to the current date.**
- **All CONSULT-III plus (C-III plus) software updates (if any) have been installed.**

**NOTE:** The CONSULT PC automatically gets applicable METER reprogramming data during ASIST synchronization.

- A screen print for Warranty documentation can be done from the CONSULT PC during this process while still connected to the vehicle.
- **No DTCs stored.** 
	- o Use C-III plus to perform Self Diagnosis for all systems.
	- o If there are any DTCs, diagnose, perform repairs, and erase DTCs **before** continuing.
- 1. Connect the plus VI to the vehicle.

**CAUTION: Make** sure the plus VI is securly connected. If the plus VI connection is loose during reprogramming, the process will be interrupted and the the control unit **may be damaged.** 

2. Connect the AC Adapter to the CONSULT PC.

**CAUTION:** Be sure to connect the AC Adapter. If the CONSULT PC battery voltage drops during reprogramming, the process will be interrupted and the control unit **may be damaged**.

3. Connect the GR-8 set to "Power Supply" mode.

**CAUTION:** Be sure the battery charger is connected securely to the battery. Make sure the battery voltage stays between 12.0V and 15.5V during reprogramming. If the battery voltage goes out of this range during reprogramming, the control unit **may be damaged**.

4. Turn OFF all external Bluetooth<sup>®</sup> devices (e.g., cell phones, printers, etc.) within range of the CONSULT PC and the VI.

**CAUTION:** Make sure to turn off all external Bluetooth® devices. If Bluetooth® signal waves are within range of the CONSULT PC and the VI during reprogramming, reprogramming may be interrupted, and the control unit **may be damaged**.

- 5. Turn the ignition ON with the engine OFF.
	- **The engine must not start or run during the reprogramming procedure.**
- 6. Turn OFF all vehicle electrical loads such as exterior lights, interior lights, HVAC, blower, rear defogger, audio, NAVI, seat heater, steering wheel heater, etc.

**IMPORTANT:** Make sure to turn OFF all vehicle electrical loads. Make sure the battery voltage stays between 12.0V and 15.5V during reprogramming. If the battery voltage goes out of this range during reprogramming the control unit **may be damaged**.

- 7. Turn ON the CONSULT PC.
- 8. Select CONSULT-III plus (open C-III plus).
- 9. Wait for the plus VI to be recognized.
	- Serial number will display when the plus VI is recognized.

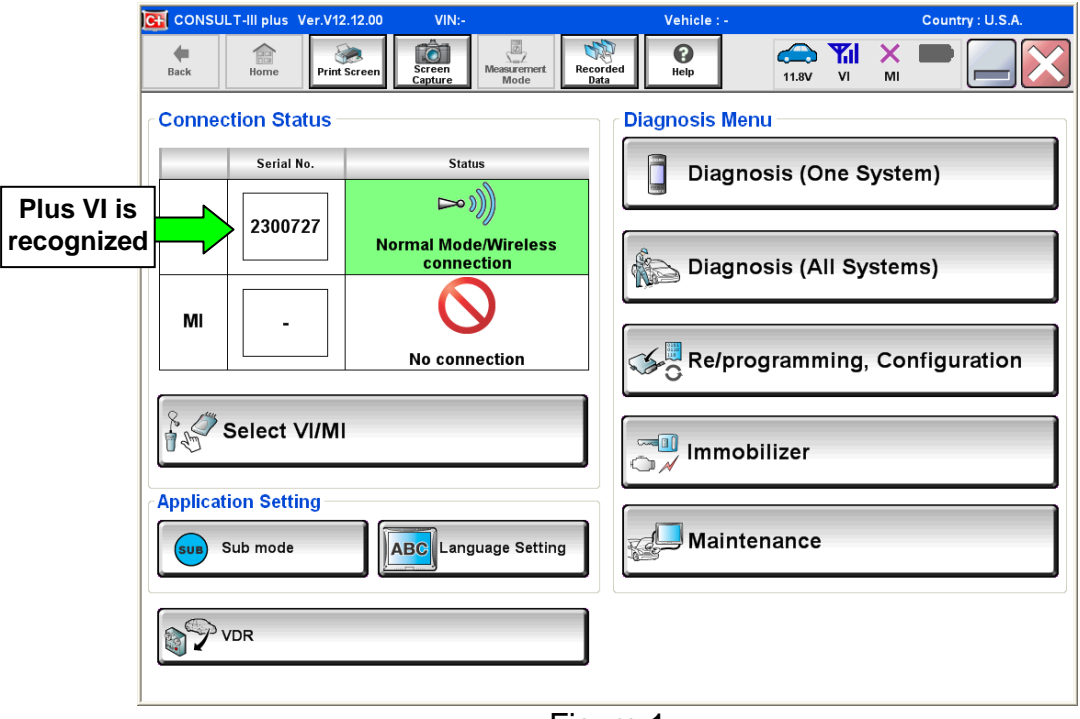

Figure 1

10. Select **Re/programming, Configuration**.

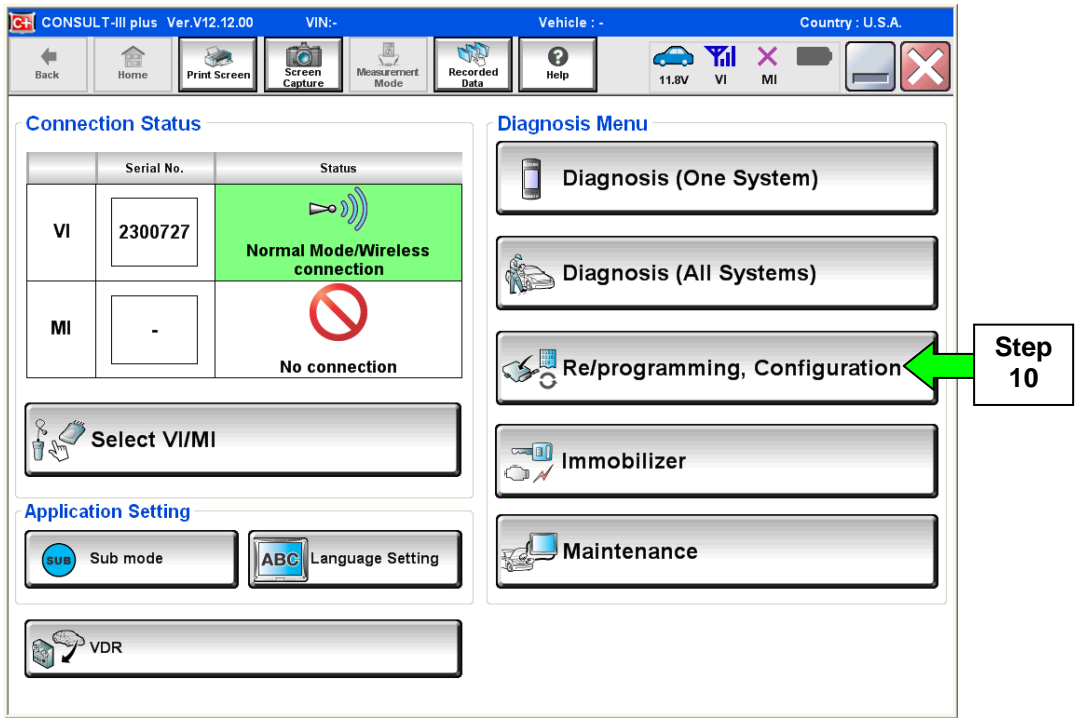

Figure 2

- 11. Use arrows (if needed) to view and read all precautions.
- 12. Check the box confirming the precautions have been read.
- 13. Select **Next**.

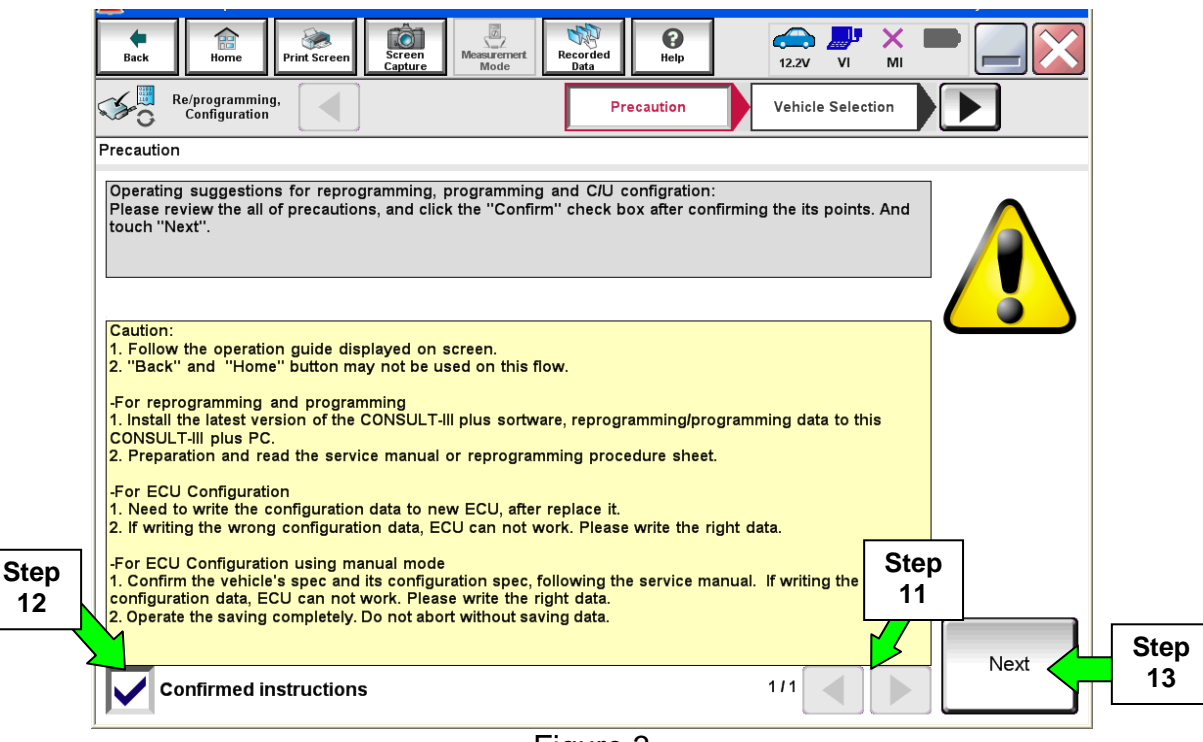

Figure 3

14. If the screen in Figure 4 displays, select **Automatic Selection(VIN)**.

• If the screen in Figure 4 does not display, skip to step 15.

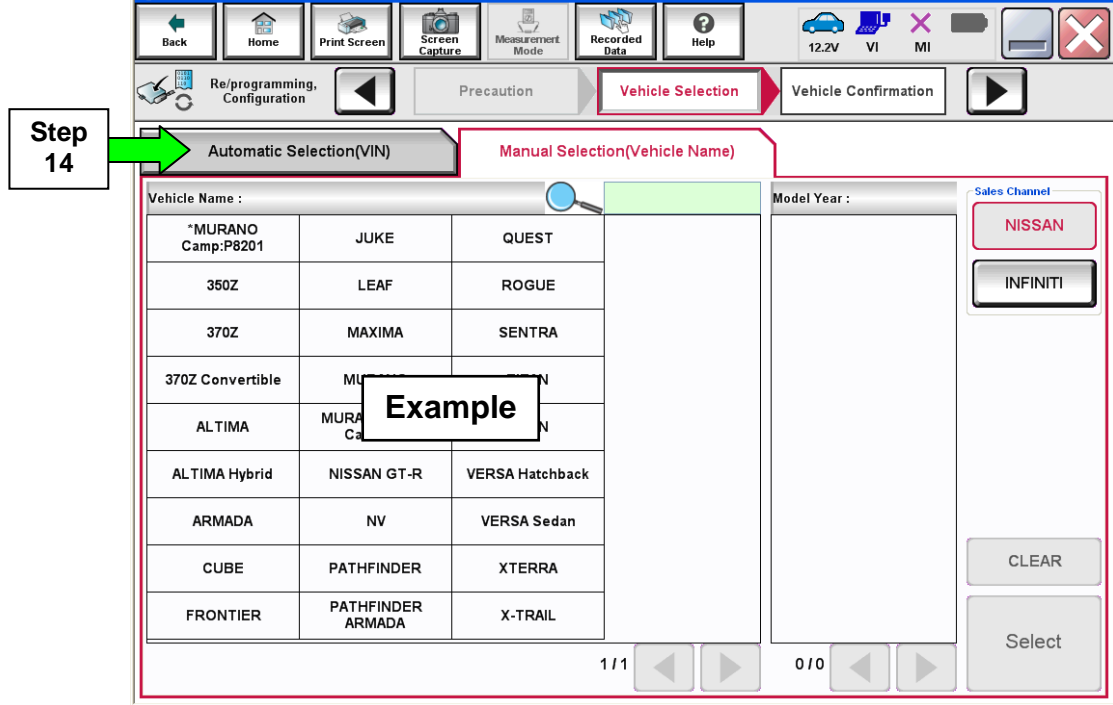

Figure 4

15. Make sure **VIN or Chassis #** matches the vehicle's VIN.

16. If the correct VIN is displayed, select **Confirm**.

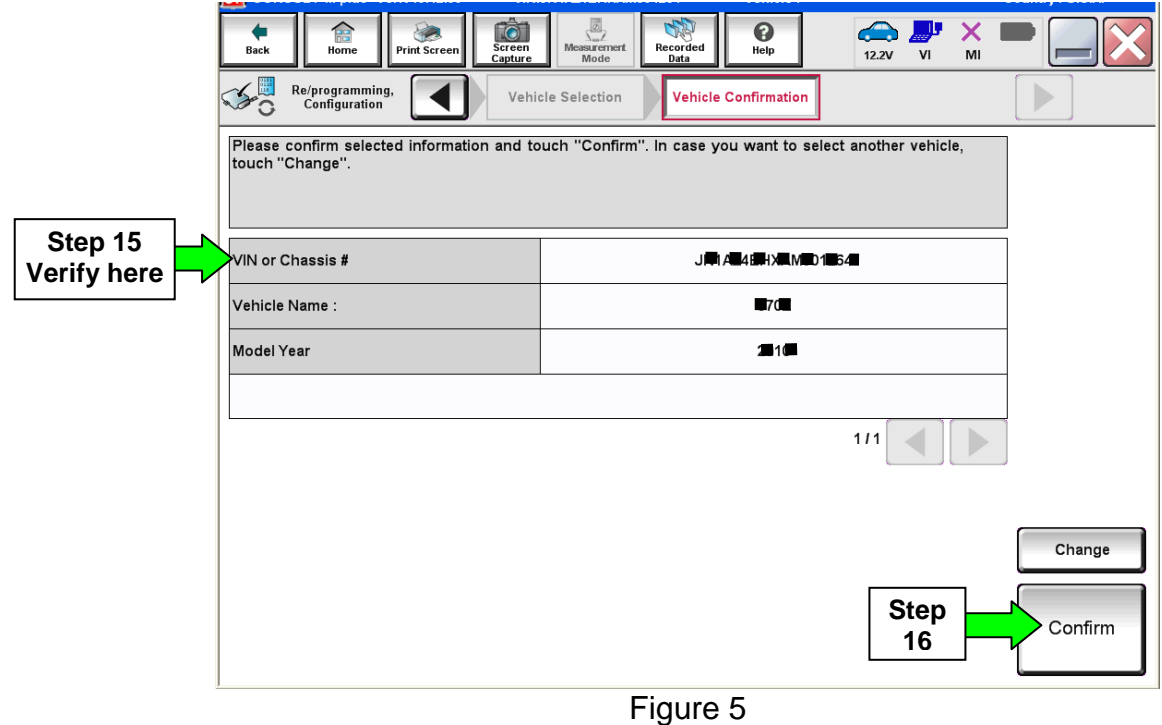

# 17. Select **Confirm**.

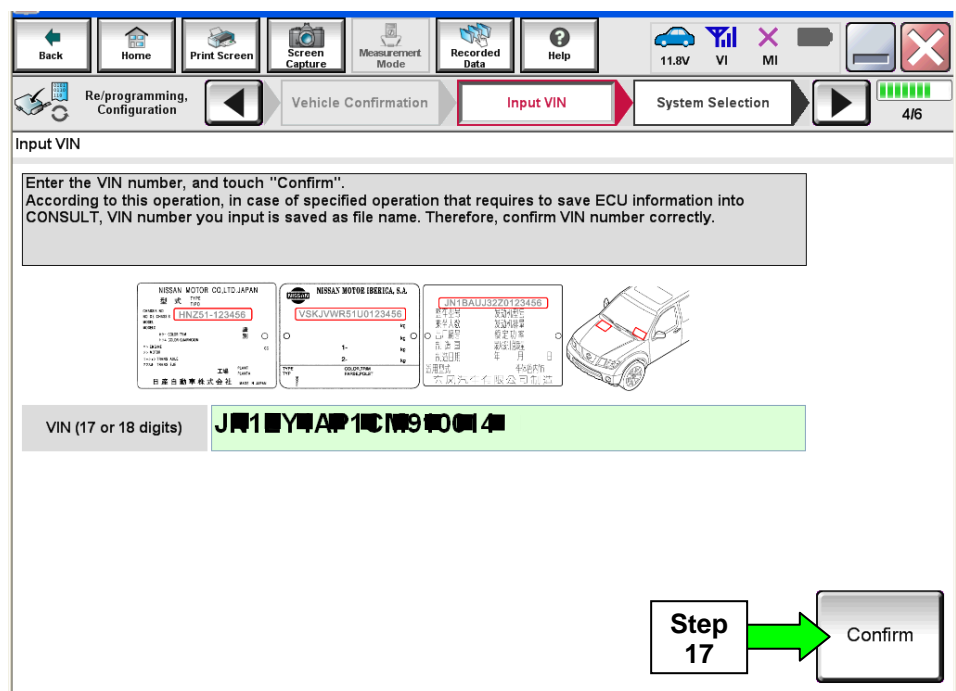

Figure 6

# 18. Select **METER/M&A**.

| <b>ICH ANNAPHER IN PIRE TELESTION</b>                                                                                      | THE VITIM LETTER THE VENUVE                  | <b>ACHINE ' ISO ANT INT TAILS</b> |                             | <b><i><u><b>DOMINITY</b></u></i></b> , <b><i>DESIGNER</i></b> |  |  |  |
|----------------------------------------------------------------------------------------------------|----------------------------------------------|-----------------------------------|-----------------------------|---------------------------------------------------------------|--|--|--|
| to<br>語<br>Screen<br>Back<br><b>Print Screen</b><br>Home<br>Capture                                                        | J<br>Recorded<br>Measurement<br>Mode<br>Data | ❸<br>$\bigoplus$<br>Help<br>12.4V | <b>Y</b> d<br>Х<br>VI<br>MI |                                                               |  |  |  |
| Re/programming,<br>Configuration                                                                                           | Input VIN<br><b>System Selection</b>         |                                   | <b>Operation Selection</b>  | 5/6                                                           |  |  |  |
| <b>System Selection</b>                                                                                                    |                                              |                                   |                             |                                                               |  |  |  |
| Touch "system".<br>In case ECU you want to operate is not listed below, the vehicle or model year might be selected wrong. |                                              |                                   |                             |                                                               |  |  |  |
| <b>ENGINE</b>                                                                                                    | AIR PRESSURE MONITOR                         | <b>Step</b><br>18                 | <b>AIR BAG</b>              |                                                               |  |  |  |
| <b>MULTI AV</b>                                                                                                    | METER/M&A                                    |                                   | <b>HVAC</b>                 |                                                               |  |  |  |
| EPS/DAST 3                                                                                                    | <b>LASER/RADAR</b>                           |                                   | AVM                         |                                                               |  |  |  |
| <b>ABS</b>                                                                                                    | <b>BCM</b>                                   |                                   | <b>CHASSIS CONTROL</b>      |                                                               |  |  |  |
| <b>IPDM E/R</b>                                                                                                    | <b>CAN GATEWAY</b>                           |                                   | <b>TRANSMISSION</b>         |                                                               |  |  |  |
|                                                                                                    | <b>.</b><br>⇁                                |                                   | 111                         |                                                               |  |  |  |

Figure 7

# 19. Select **Reprogramming**.

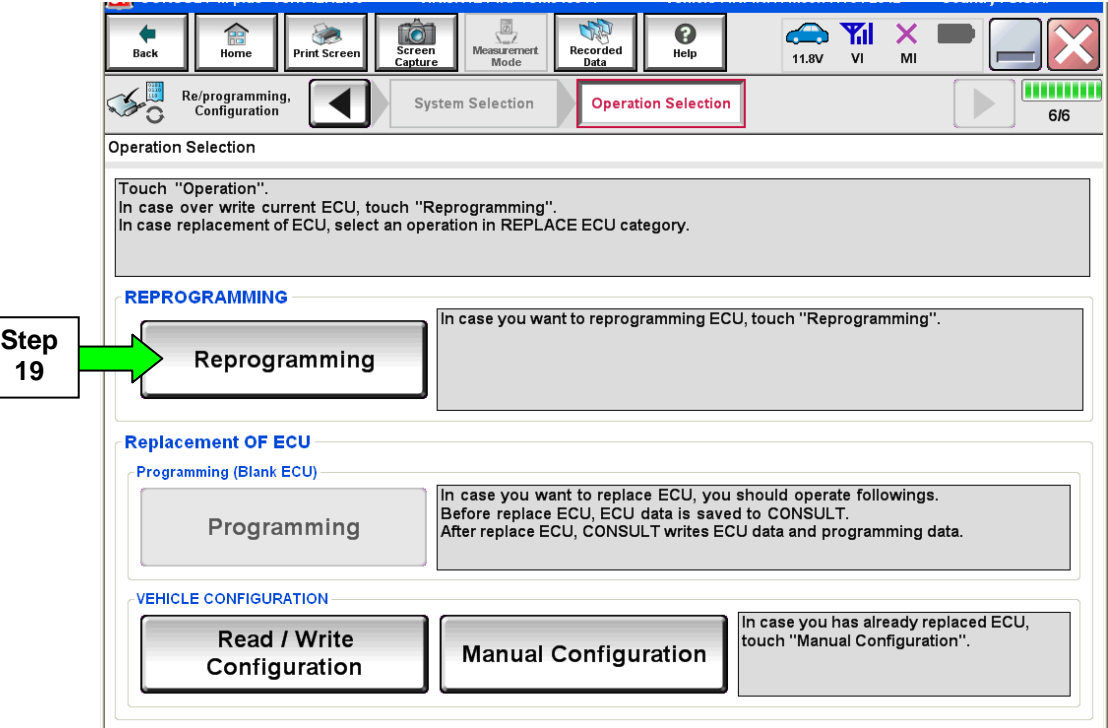

Figure 8

20. When you get to the screen shown in Figure 9, confirm this bulletin applies as follows.

A. Find the METER/M&A **Part Number** and write it on the repair order.

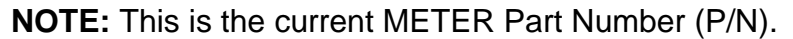

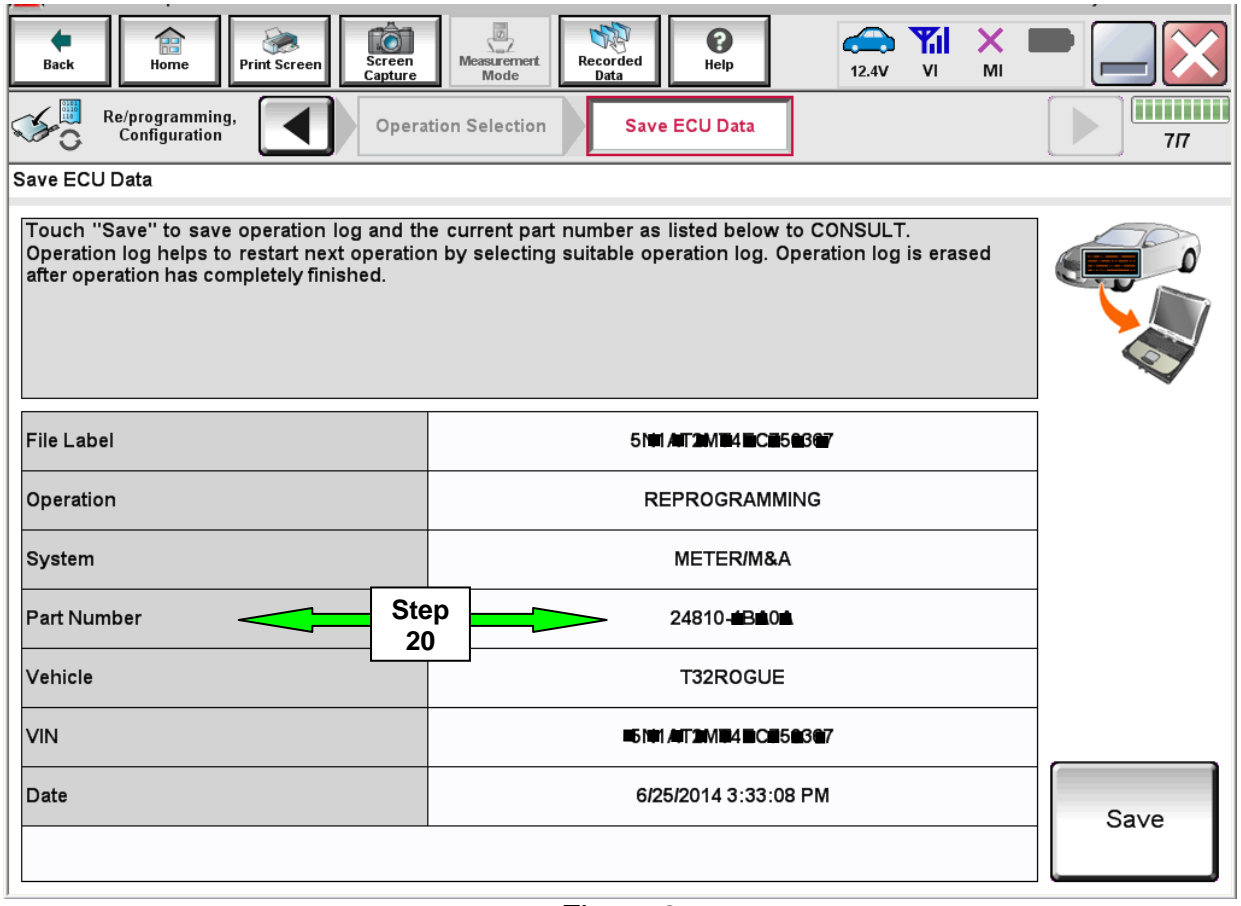

Figure 9

- B. Compare the P/N you wrote down to the **Current Meter Part Numbers** in **Table A** below.
	- If there is a match, the METER needs to be reprogrammed to resolve the incident described in this bulletin. Continue with the reprogramming procedure.
	- If there is not a match, reprogramming does not apply. Refer to ASIST for further diagnostic information.

 **Table A** 

#### **CURRENT METER PART NUMBER:** 24810-

4BA0A, 4BA0B, 4BU0B

#### 22. Select **Save**.

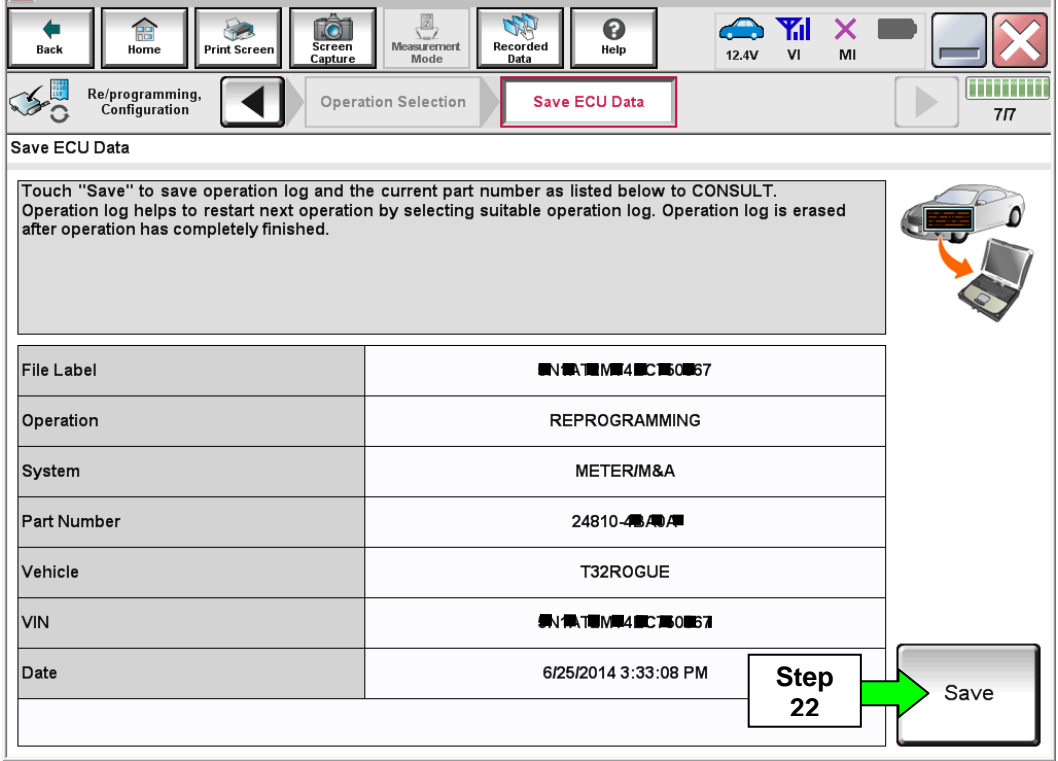

Figure 10

### 23. Select **Next**.

| TŌ<br>Æ<br><b>Screen</b><br><b>Print Screen</b><br>Home<br><b>Back</b><br>Capture<br>Re/programming,<br>Configuration          | ø<br>0<br>Х<br><b>Measurement</b><br>Recorded<br>Help<br>VI<br>12.4V<br>MI<br>Mode<br>Data<br>Confirm Vehicle<br><b>Select Program Data</b><br>Precaution<br>Condition                                           | 9/11      |
|----------------------------------------------------------------------------------------------------|----------------------------------------------------------------------------------------------------|-----------|
| Select Program Data                                                                                                    |                                                                                                    |           |
| Confirm the detail listed below, and touch "Next" if OK.<br>vehicle.<br>selection, VIN and reprog/programming data in CONSULT. | -In case the screen to select reprog/programming data is NOT displayed, only one data is available for this<br>-in case the part number after reprogramming is wrong, touch "Re-select", and confirm the vehicle |           |
| Part Number After Repro/programming                                                                                            | 24810 <b>BDC</b>                                                                                                    |           |
| <b>Current Part Number</b>                                                                                                    | 24810 <b>BATA</b>                                                                                                    |           |
| Vehicle                                                                                                    | ROGUE T32                                                                                                    |           |
| <b>VIN</b>                                                                                                    | <b>541 JULIAN TULE 5750 367</b>                                                                                                    |           |
| System                                                                                                    | METER/M&A                                                                                                    |           |
| Other Information                                                                                                    | P32R_NAM_soft                                                                                                    | Re-select |
| Expected time to finish re/programming                                                                                         | 5 <sub>min</sub><br><b>Step</b><br>23                                                                                                    | Next      |
|                                                                                                    |                                                                                                    |           |

Figure 11

- 24. Use arrows (if needed) to view and read all precautions.
- 25. Check the box confirming the precautions have been read.
- 26. Select **Next**.

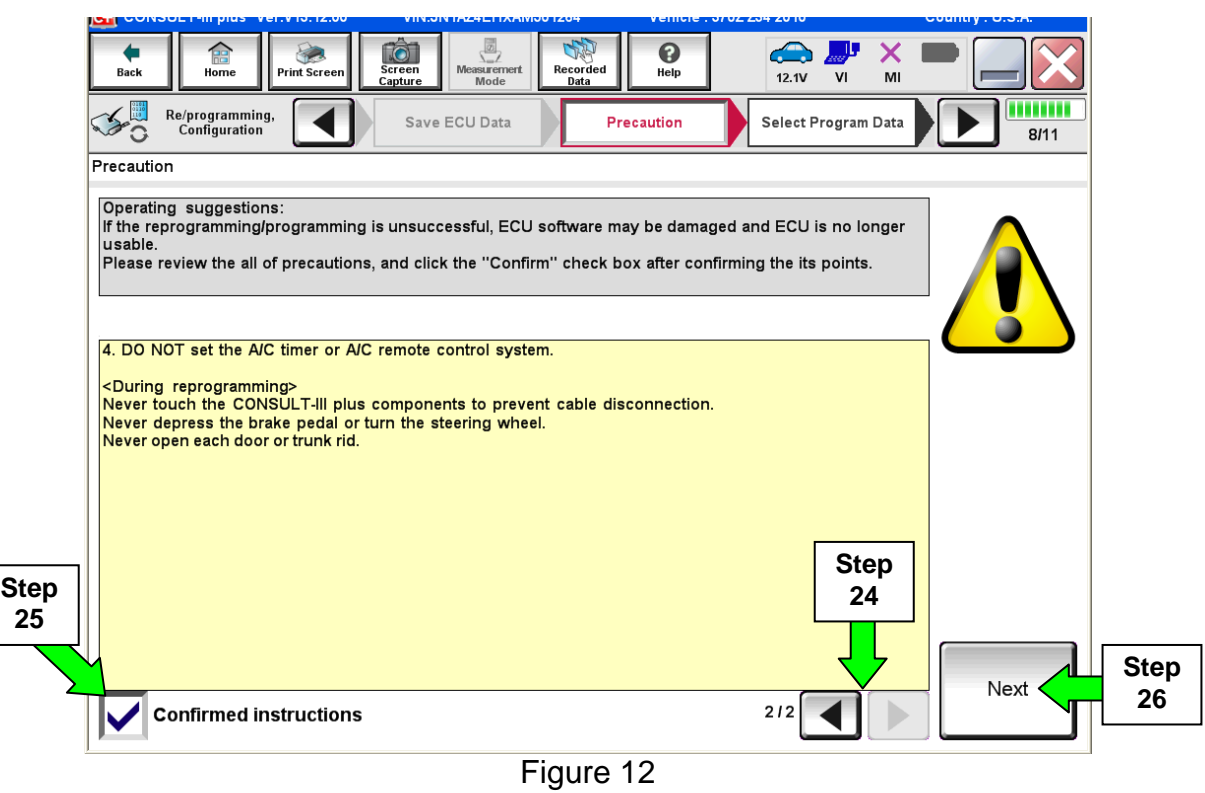

- 27. Read the **Current Part Number** and **Part Number After Reprogramming**. They should be different.
- 28. Select **Next**.

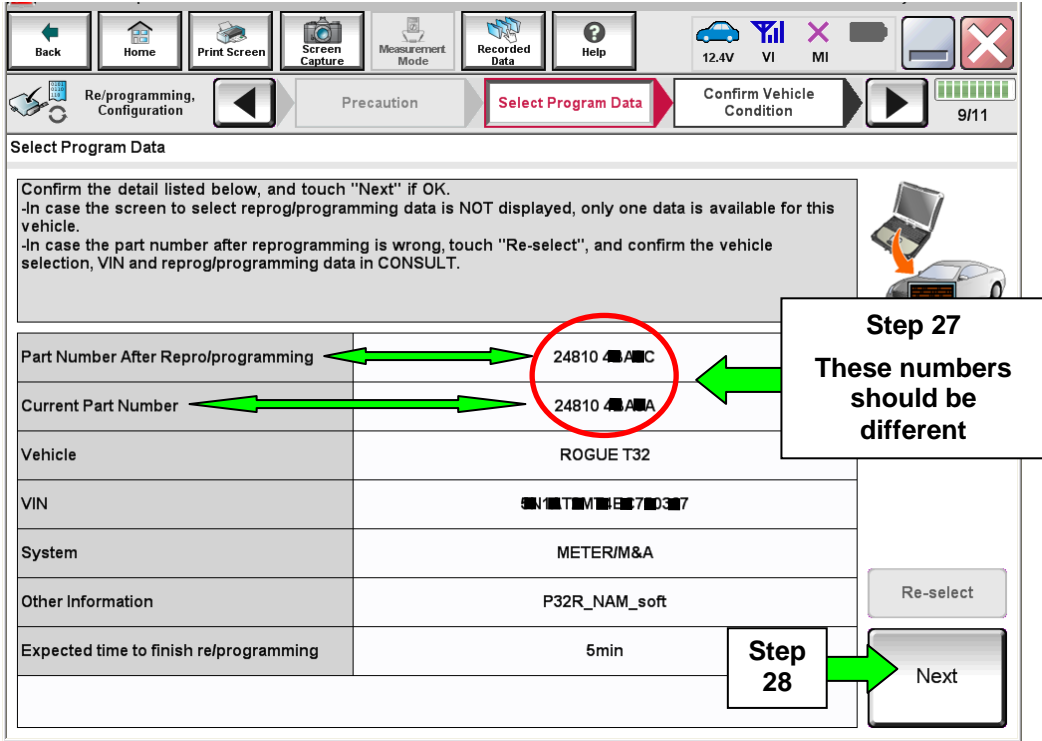

Figure 13

- 29. Make sure **OK** is highlighted **green** (battery voltage must be between **12.0 and 15.5 Volts**).
- 30. Select **Next**.

**IMPORTANT:** Battery voltage must stay between **12.0 and 15.5 Volts** during reprogramming or METER reprogramming may be interrupted and the control unit may be damaged.

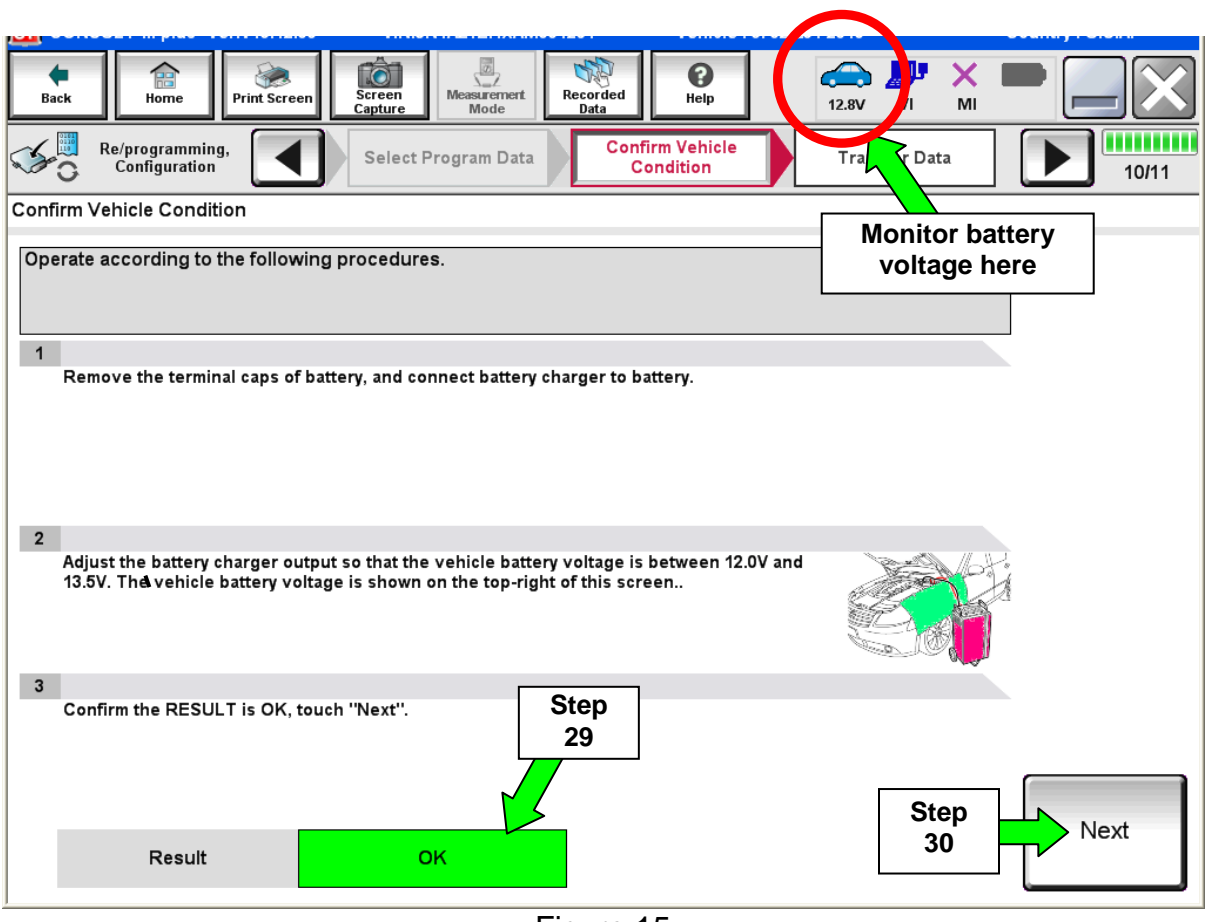

Figure 15

**NOTE:** In the next step, the reprogramming process will begin when **Start** is selected.

#### 31. Select **Start**.

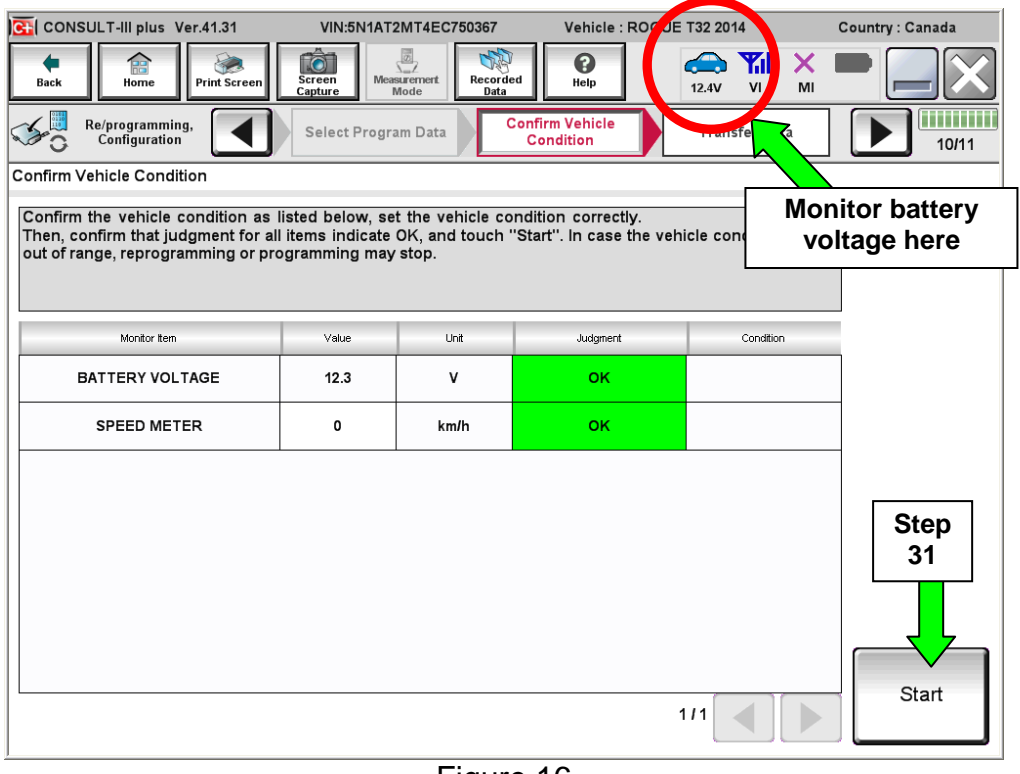

Figure 16

32. Wait for both progress bars to complete.

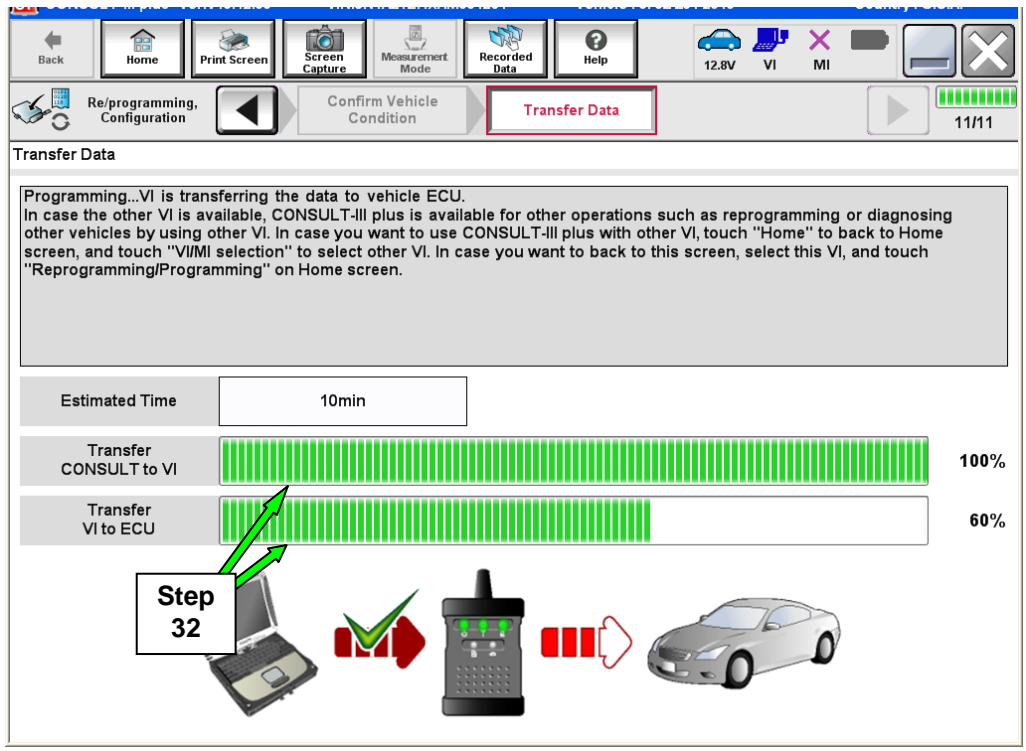

Figure 17

33. When the screen in Figure 19 displays, the reprogramming is complete.

**NOTE:** If the screen in Figure 19 does not display (reprogramming does not complete), refer to the information on the next page.

34. Disconnect the battery charger from the vehicle.

#### 35. Select **Next**.

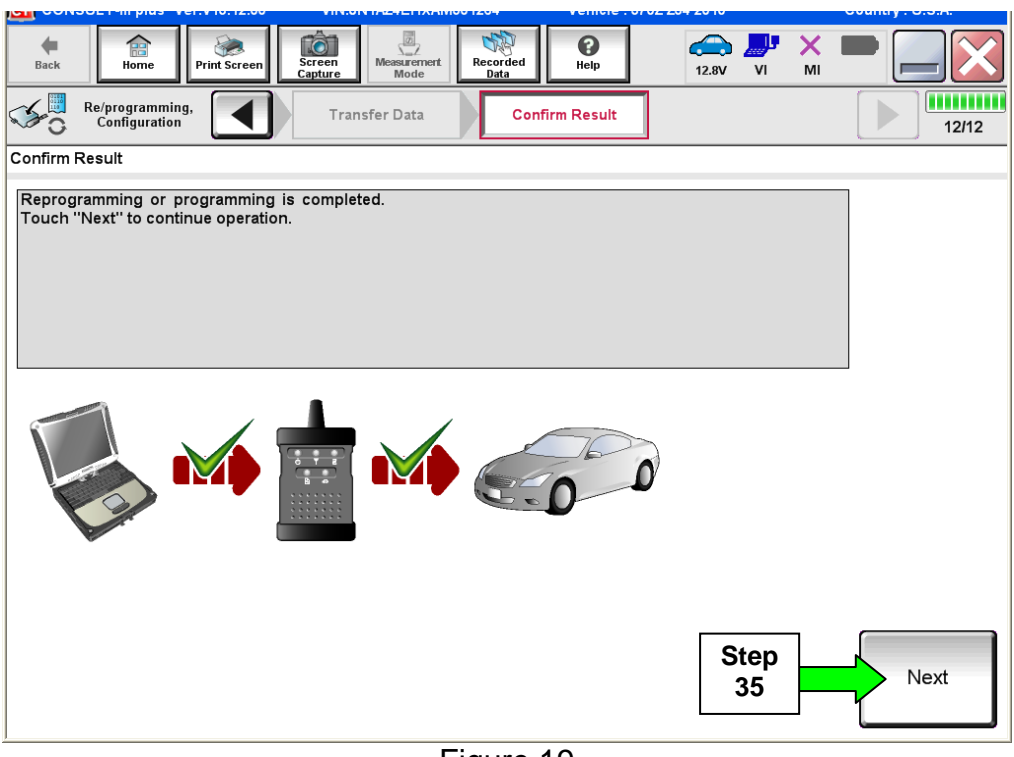

Figure 19

**NOTE:** DTC Erase must be performed before C-III plus will provide the final reprogramming confirmation report. Continue with the reprogramming procedure on page 15.

**If reprogramming does not complete and the "!?" symbol displays as shown in Figure 20:** 

- Check battery voltage  $(12.0 -$ 15.5V).
- Ignition is ON, engine is not running.
- External Bluetooth<sup>®</sup> devices are OFF.
- All electrical loads are OFF.
- **Select Retry and follow the on screen instructions.**

**NOTE**: Retry may not go through on first attempt and can be selected more than once.

| C+ CONSULT-III plus Ver.V14.21.00<br>VIN:                                                                                                    | Vehicle: LEAF ZE0 2011                                                                                  | Country: U.S.A. |  |  |  |
|----------------------------------------------------------------------------------------------------|----------------------------------------------------------------------------------------------------|-----------------|--|--|--|
| To<br>龠<br>Screen<br>Print Screen<br>Home<br>Back<br>Capture                                                                                                    | 圆<br>0<br>. 95<br>⚠<br>x<br><b>Measurement</b><br>Recorded<br>Help<br>12.4V<br>VI<br>MI<br>Mode<br>Data |                 |  |  |  |
| Re/programming,<br>Configuration                                                                                                    | <b>Transfer Data</b><br><b>Confirm Result</b>                                                           | <b>.</b><br>9/9 |  |  |  |
| <b>Confirm Result</b>                                                                                                    |                                                                                                    |                 |  |  |  |
| Reprogramming or programming is not completed properly, but you can retry reprog/programming<br>operation on this ECU.<br>Touch "Retry" to retry reprogramming or programming. |                                                                                                    |                 |  |  |  |
| Part number after<br>Reprog/programming                                                                                                    | $283B0$ - $---$                                                                                         |                 |  |  |  |
| <b>Current Part Number</b>                                                                                                    | $283B0 - 200D$                                                                                          |                 |  |  |  |
| Vehicle                                                                                                    | <b>ZEOLEAF</b>                                                                                          |                 |  |  |  |
| <b>VIN</b>                                                                                                    | JN1AZ0CPxBTxxxxxx                                                                                       |                 |  |  |  |
| System                                                                                                    | <b><i>REKEMATIOS</i></b>                                                                                |                 |  |  |  |
| Date                                                                                                    | 1/26/20 xx 4:34:55 PM                                                                                   | Retry           |  |  |  |
| Other Information                                                                                                    | $6.26 = > 6.27$                                                                                         |                 |  |  |  |
| <b>Error Code</b>                                                                                                    | RNDS CAN ALL SC003-5=NR                                                                                 | Print           |  |  |  |
|                                                                                                    |                                                                                                    |                 |  |  |  |

Figure 20

# **If reprogramming does not complete and the "X" symbol displays as shown in Figure 21:**

- **Do not disconnect the plus VI or shut down C-III plus if reprogramming does not complete.**
- Check battery voltage (12.0 15.5V).
- CONSULT A/C adapter is plugged in.
- Ignition is ON, engine is not running.
- Transmission in Park.
- All C-III plus / plus VI cables are securely connected.
- All C-III plus updates are installed.
- **Select Home, and then restart the reprogram procedure from the beginning.**

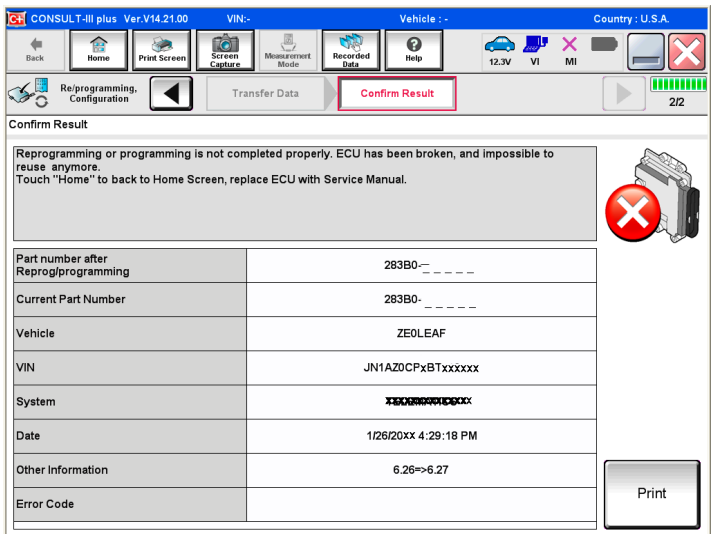

Figure 21

36. **Erase all DTCs** as follows:

- a. Turn the ignition OFF.
- b. Turn the ignition ON.
- c. Wait for DTC erase to complete.

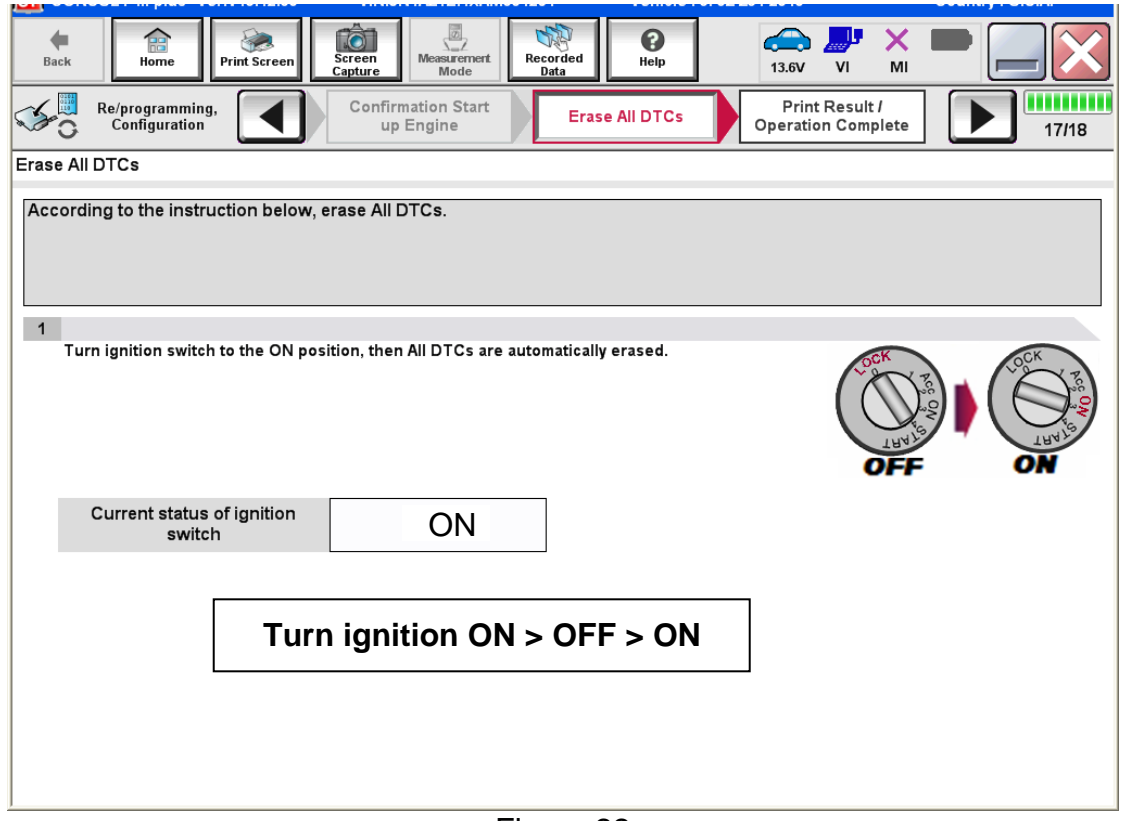

Figure 22

37. Verify the before and after part numbers are different.

38. Print a copy of this screen (Figure 23) and attach it to the repair order.

#### 39. Select **Confirm**.

| TO<br><b>Screen</b><br><b>Print Screen</b><br>Home<br><b>Back</b><br>Capture<br>Re/programming.<br>Configuration                                                                                                    | ø<br>0<br>YJI<br><b>Measurement</b><br>Recorded<br>Help<br>12.4V<br>V <sub>1</sub><br>MI<br>Mode<br>Data<br><b>Print Result /</b><br>Erase All DTCs<br><b>Operation Complete</b> | 14/14   |  |  |
|----------------------------------------------------------------------------------------------------|----------------------------------------------------------------------------------------------------|---------|--|--|
| <b>Print Result / Operation Complete</b>                                                                                                    |                                                                                                    |         |  |  |
| All tasks are completed. Confirm LAN access, touch "Print" to print out this page.<br>In case CONSULT can NOT immediately access to LAN or printer, Screen Capture function is available for<br>temporally storage of this page. Touch "Screen Capture", and save it. Screen capture data is in "CIII plus<br>Data Folder" on desk top, and open the folder named "Screenimages". |                                                                                                    |         |  |  |
| Part number after<br>Reprog/programming                                                                                                    | 24810-4 <sup>8</sup> YOB<br><b>Step</b>                                                                                                    |         |  |  |
| Part number before<br>Reprog/programming                                                                                                    | 37<br>24810-4BADA                                                                                                    |         |  |  |
| Vehicle                                                                                                    | T32 ROGUE                                                                                                    |         |  |  |
| <b>VIN</b>                                                                                                    | 略NT /有"怎小说!自CT5066有" ■                                                                                                    |         |  |  |
| System                                                                                                    | <b>Step</b><br>METER/M&A<br>38                                                                                                    | Print   |  |  |
| Date                                                                                                    | 6/25/2014 3:42:01 PM                                                                                                    |         |  |  |
|                                                                                                    | <b>Step</b><br>39<br>111                                                                                                    | Confirm |  |  |

Figure 23

**NOTE:** If you cannot print the above screen:

- a. Select Screen Capture.
- b. Name the file.
- c. Save the file in My Documents.
- A copy of the screen is now saved in the CONSULT PC. It can be retrieved and printed at a later time.

40. Close C-III plus.

- 41. Turn the ignition OFF.
- 42. Disconnect the plus VI from the vehicle.

#### **CLAIMS INFORMATION**

#### **Submit a Primary Part (PP) type line claim using the following claims coding:**

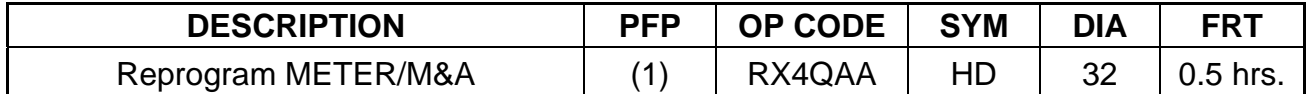

(1) Refer to the electronic parts catalog (FAST or equivalent) and use the appropriate Combination Meter part number (24810-XXXXX) as the Primary Failed Part (PFP).